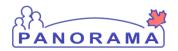

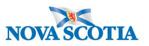

## **Create and Submit a Requisition**

## Use this function to:

- Process an order for a service provider
- Submit an order to the Bio Depot
- Process an order for a sub-plant

## Have the following ready:

- Name of the Holding Point that is requesting product
- The immunizing agent of the product (e.g., HB, Td, Var, etc.) and the quantity requested (in Doses)

## <u>Steps</u>

- 1. Logon to Panorama
- 2. Select the **Inventory tab**
- Go to the left-hand navigation and click on Manage Requisitions under Product Requisitions. The Manage Requisitions screen will display
- 4. Search for the requisition to ensure it doesn't exist
  - Identify the **Ship To Holding Point** (the HP that is requesting product)
  - Enter other search criteria if needed; leave the rest blank for a more open search (recommended)
  - Click Search
  - Search results will be displayed with requisitions that match your search criteria.
  - Click on the Requisition ID to view details for Requisitions that are already in the system
- 5. If there is no duplicate Requisition, click Create Requisition
- 6. Review the details for the Create New Requisition screen: **Note: only necessary information is presented** 
  - Ship To HP: Should be already populated with the HP that is requesting product, if not, click Search and search and add the HP
  - Requestor Requisition Date: System will populate
  - Ship-to Address: System will populate
  - Bill-to Address: System will populate
  - Required Delivery: leave as Next scheduled
  - Preferred Delivery Method: System will populate
  - Requestor Contact Name: System will populate
  - Ship From Holding Point: System will populate; if product is coming from another replenishment source, then use drop-down to change
  - Comments: If required, enter comment about the requisition (e.g. if order is usually picked up at a pick-up location (Transit Point))
- 7. Save the Requisition. System will display a message indicating that the Requisition has been saved.

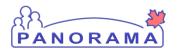

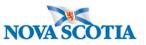

- 8. Click Add Catalogue Item(s) (only enabled after saving). Catalogue Item Information page will display.
- 9. **Search** for the product(s) requested
  - Use an open search to find the products, or use Alternate ID or Level drop-downs to narrow down the search
  - In the display results table, check off the product(s) that is being requested,
  - Click Add Catalogue Item(s)
  - System will return to the requisition screen
- 10. Under the **Requisition Summary View** section, enter the quantity requested for each line item.
- 11. If submitting the Requisition now, click **Submit Requisition.** Otherwise, Save.